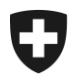

Eidgenössisches Finanzdepartement EFD

**Zentrale Ausgleichsstelle ZAS** Familienzulagenregister

## **Manuelle Zuweisung einer AHVN13**

Benutzerhandbuch

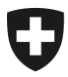

**Zentrale Ausgleichsstelle ZAS** Familienzulagenregister

- 1. Die auszufüllende Excel-Vorlage für die Zuweisung einer AHVN13 finden Sie auf der Webseite der ZAS, unter folgendem Link: [https://www.zas.admin.ch/zas/de/home/par](https://www.zas.admin.ch/zas/de/home/partenaires-et-institutions-/navs13/annonce-de-nouvelles-personnes-en-mode-offline.html)[tenaires-et-institutions-/navs13/annonce-de-nouvelles-personnes-en-mode-offline.html](https://www.zas.admin.ch/zas/de/home/partenaires-et-institutions-/navs13/annonce-de-nouvelles-personnes-en-mode-offline.html)
- 2. Der Dateiname ist wichtig und darf nicht beliebig angepasst werden. Die Bezeichnung beinhaltet immer folgende Angaben: "Kassennummer Datum Version.xls" (Die Kassennummer entspricht der dreistelligen Meldenummer; das Format des Datums ist zwingend JJJJMMTT). Folgend ein Beispiel für eine Lieferung der Ausgleichskasse des Kantons Zürich am 09.01.2019: 001\_20190109\_1.xlsx

Die Formatierung der Datei darf nicht geändert werden.

- 3. Die auf dem Formular übertragenen, persönlichen Angaben müssen zwingend denjenigen der amtlichen Dokumente entsprechen. Felder, die mit einem «\*» gekennzeichnet sind, sind Pflichtfelder. Für die Qualität der Zentralregister ist es wichtig, dass Sie alle vorhanden Angaben ausfüllen. Bei vorhandenen Angaben über einen oder beide Elternteile/e, sind diese zwingend in den entsprechenden Feldern zu übertragen.
- 4. Scannen Sie alle amtlichen Dokumente (Geburtsurkunde, Ausländerausweis oder Familienbüchlein) und senden Sie uns diese zusammen mit der Excel-Datei zu. Das Vorgehen zur sicheren Datenübermittlung wird im nächsten Schritt erläutert.
- 5. Übermitteln Sie Ihre Dateien stets über den sicheren Kanal Filetransfer [\(www.filetrans](http://www.filetransfer.admin.ch/)[fer.admin.ch\)](http://www.filetransfer.admin.ch/) an die Kontaktadresse der ZAS [famzreg@zas.admin.ch](mailto:famzreg@zas.admin.ch) und befolgen Sie folgende Schritte:
	- Senden Sie eine E-Mail an [famzreg@zas.admin.ch](mailto:famzreg@zas.admin.ch) und bitten Sie um eine Einladung zur Übermittlung von Dateien via Filetransfer.
	- Sie erhalten anschliessend eine E-Mail vom Absender [noreply\\_FiletransferService@bit.admin.ch](mailto:noreply_FiletransferService@bit.admin.ch) Klicken Sie auf den in der Nachricht enthaltenen Link.
	- Laden Sie die gewünschte(n) Datei(en) über Filetransfer hoch und senden Sie diese an [famzreg@zas.admin.ch](mailto:famzreg@zas.admin.ch)
- 6. Das Kontrollbüro wird die Angaben kontrollieren und vorausgesetzt die Datei ist fehlerlos - die Zuweisung der AHVN13 einleiten. Es muss mit einer Wartezeit von 2-3 Wochen gerechnet werden.
- 7. Sobald die Nummer zugewiesen wurde, erhalten Sie eine E-Mail von Filetransfer mit der Information, dass eine Datei für Sie zur Abholung bereitsteht. Die Datei kann anschliessend über den in der E-Mail enthaltenen Link heruntergeladen werden.

Falls sich herausstellen sollte, dass eine entsprechende Nummer bereits besteht, werden wir Sie kontaktieren.